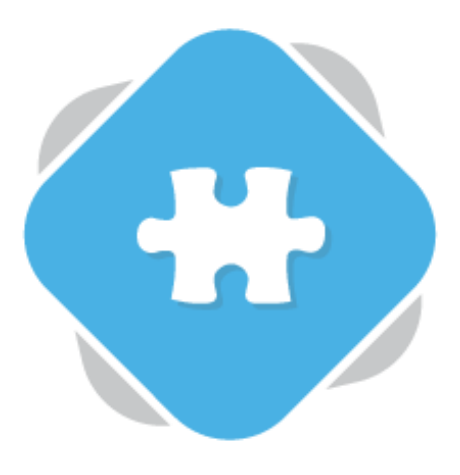

## **Linking and Embedding**

Planet eStream content can be shared into other online platforms and resources using the sharing options available to you on each media item. You can also share chapters and quizzes in the same ways.

To begin sharing an item, first locate the item and open it. You can access the **Share** options from the details tab.

## **Share by Web Link**

Web links can be used to share a link to a piece of content with a group of users who will then typically log-in to Planet eStream to view it back. It is commonly used for sharing via email or instant messaging applications.

After accessing Share from the details tab of the piece of media you want to share, select Share by Web Link.

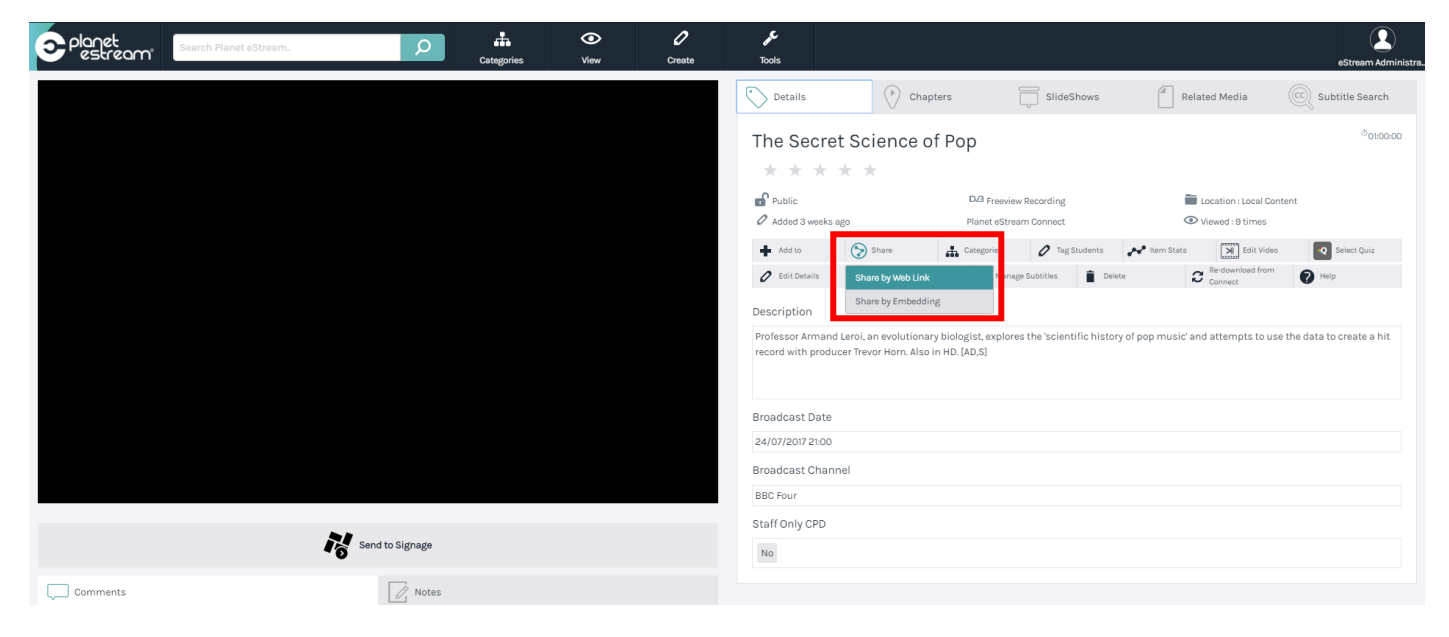

You will then be presented with the following window, which will display the share link for the video.

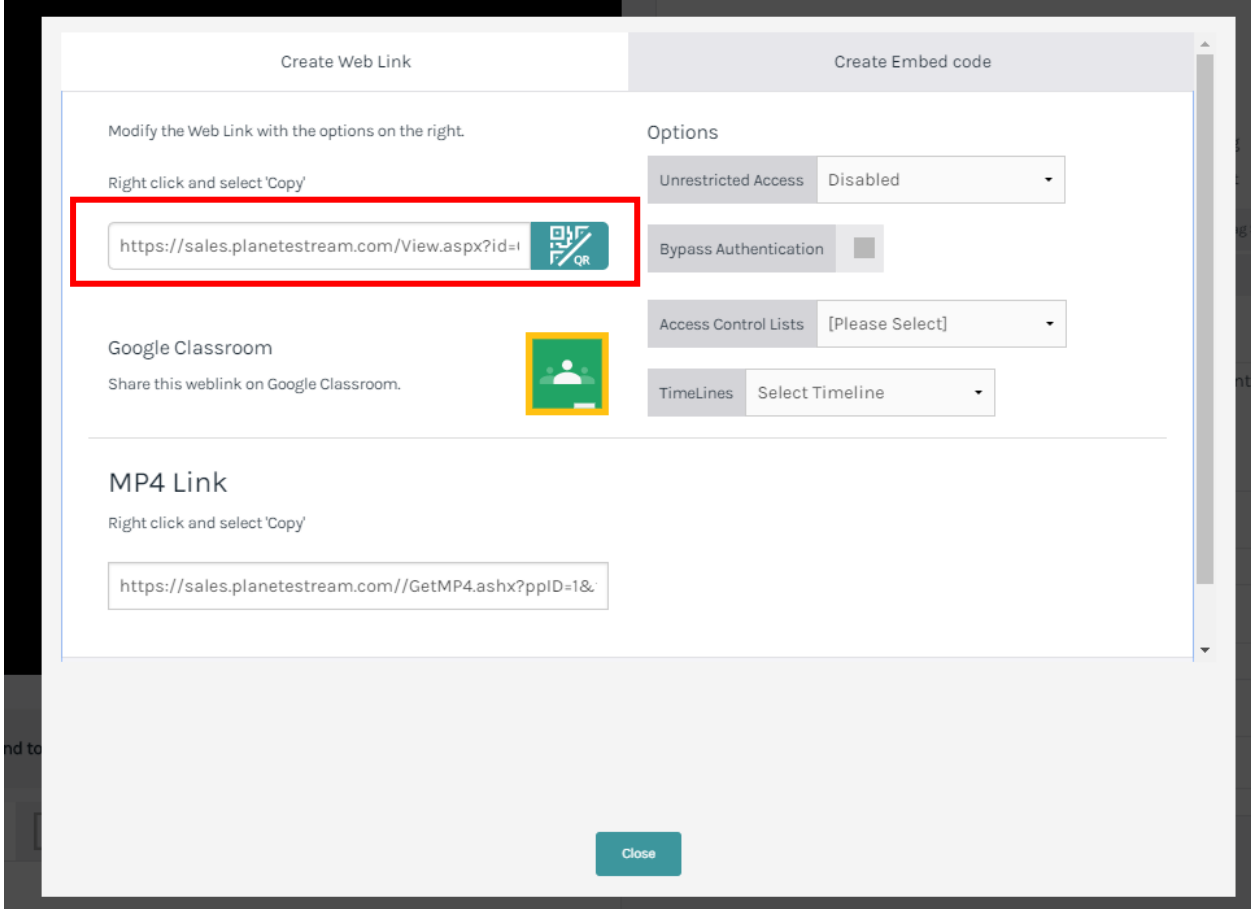

If you would like to add that link into a worksheet or simply distribute to your class, you can just copy the share link and paste it into your desired location.

You can also generate a QR Code that you can also distribute by clicking on the **QR** icon.

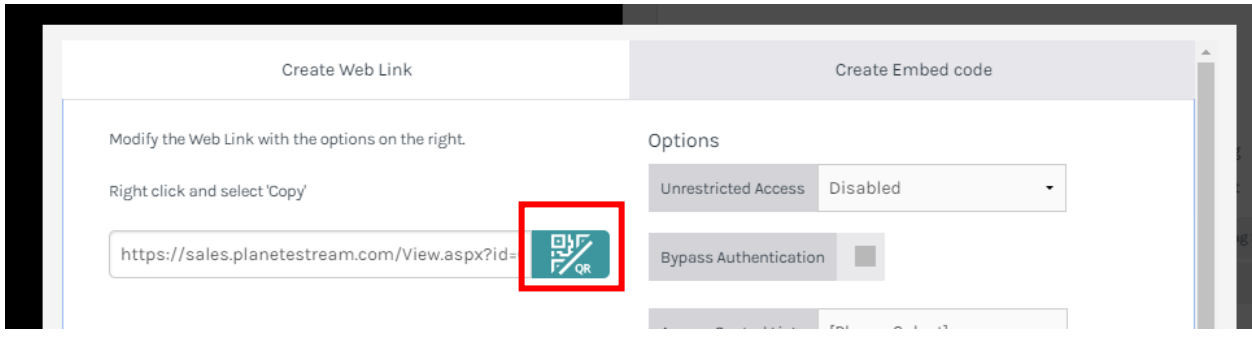

You also have a couple of other options for your share link which are entirely permission based, so not all users will have access to these.

Firstly, you may have the ability to create a link with **Unrestricted Access** link, which can be shared without the recipient being asked to log into eStream. This makes it much easier to send out links to external recipients, such as parents or invigilator. To do this, begin by choosing an unrestricted access expiry option, for example 7 Days. This allows for the link to only be available for a set period before becoming unavailable.

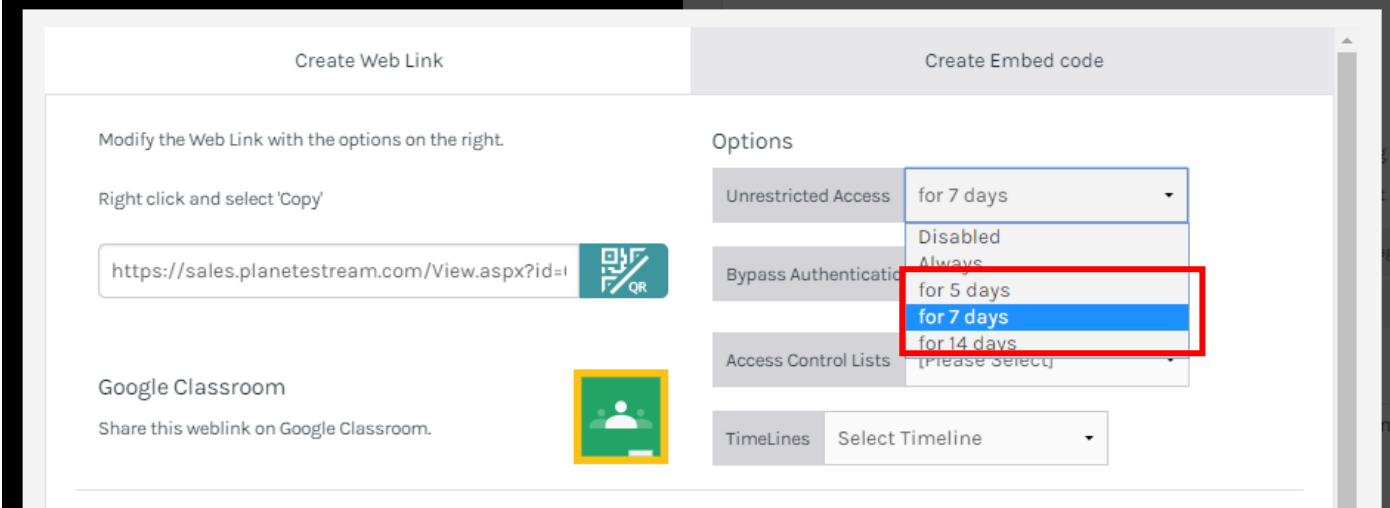

Once you have set the duration, tick the check box marked **Bypass Authentication**. After applying this just copy and paste the link as usual.

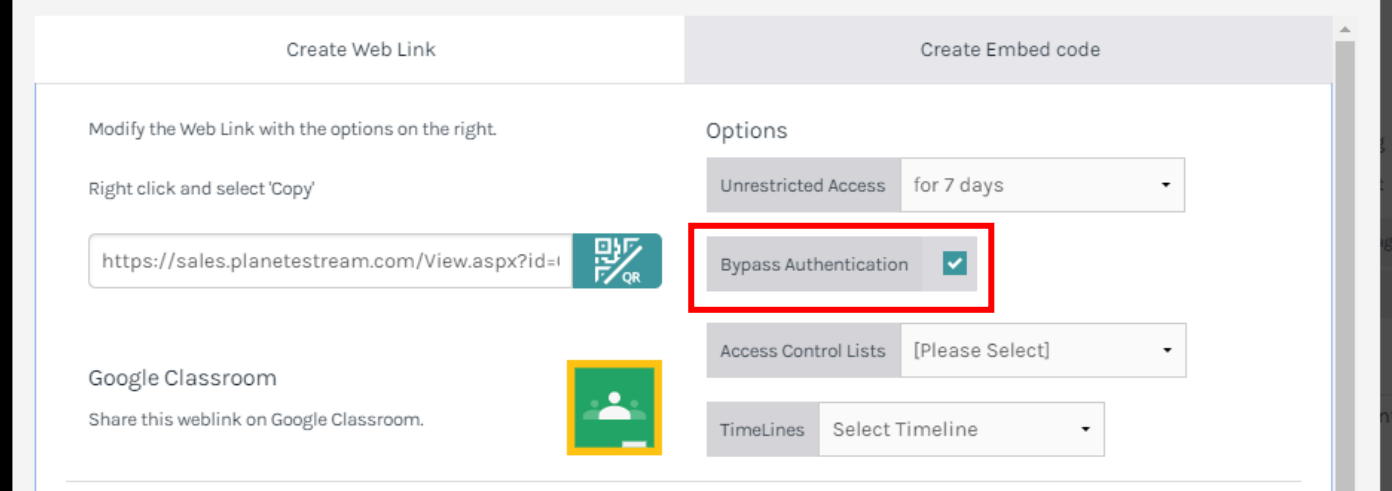

If you have created Access Control Lists or any Quiz TimeLines on your video, these can be shared in the same way by selecting them from the relevant drop-downs.

## **Share by Embedding**

**Embedding** will display the video player in a third-party resource, rather than linking the recipient back to Planet eStream. This is commonly used in VLE or LMS systems, websites and intranets.

To create an embed code for your content, click **Create Embed code** at the top of the share window or select **Share by Embedding** from the share options.

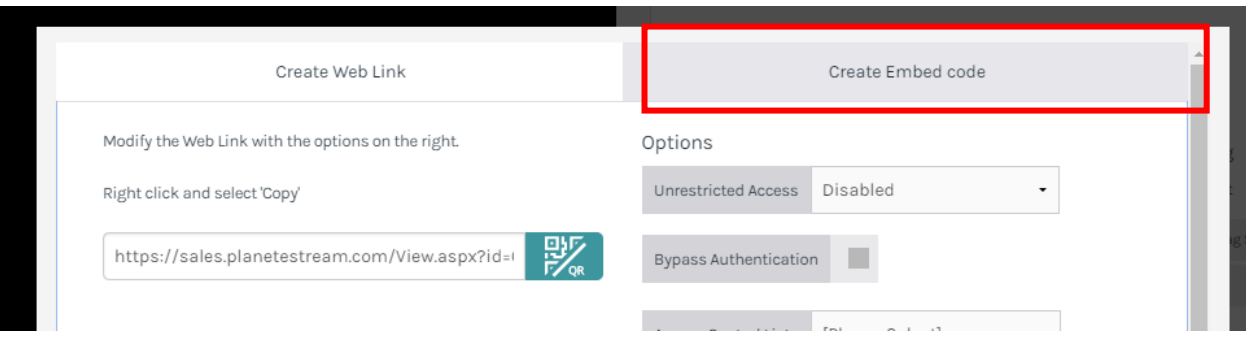

You will be able to access several different options to modify the embed, including expiry duration, subtitles and size. By default, embeds will be open and viewable by anyone. To alter this to ensure viewers will need to log in, then you can just tick the check box marked **External Authentication Required**.

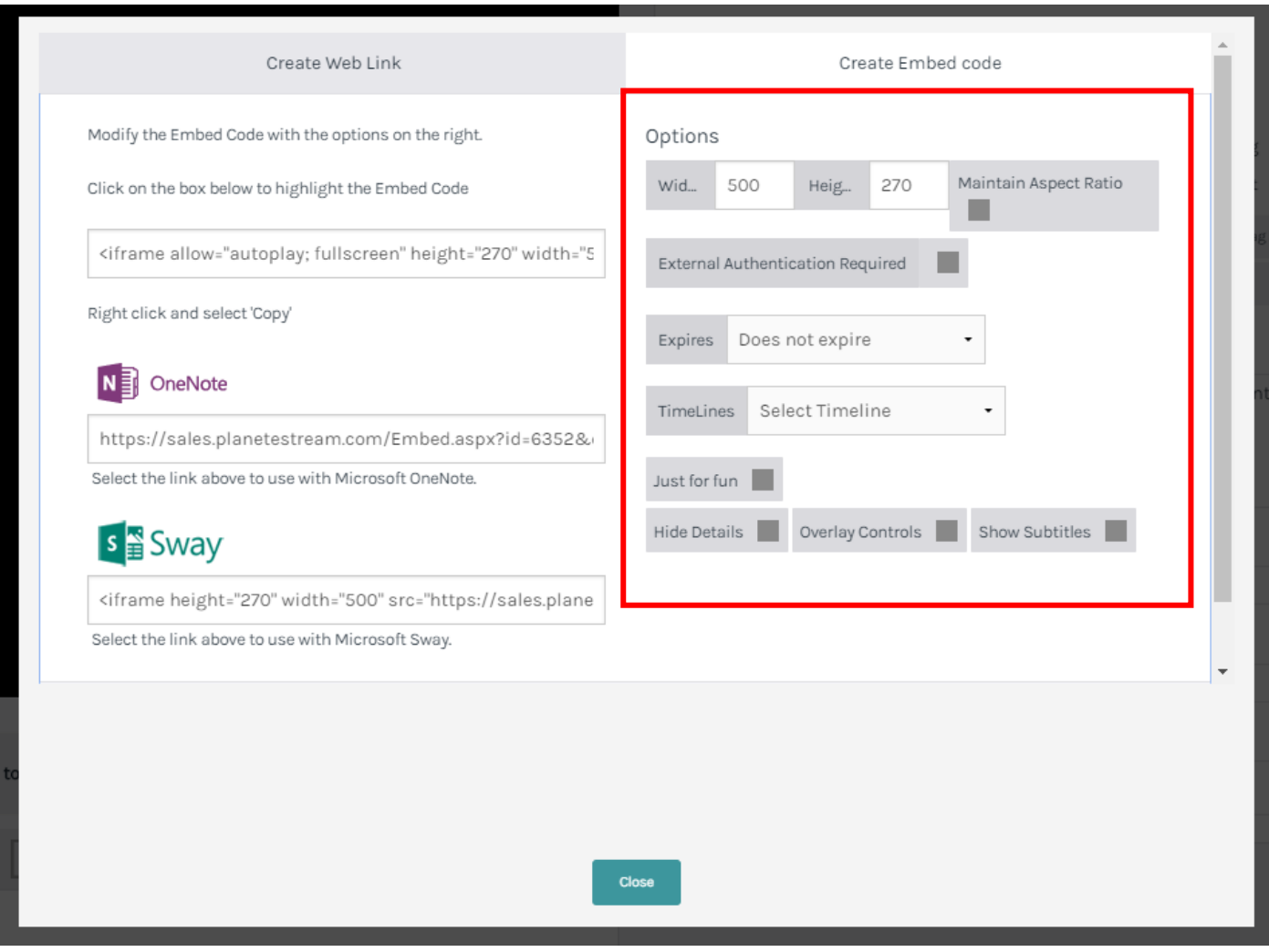

As soon as you have chosen your desired settings you can take your embed code by copying the code and pasting into your other resource. Your external resource will need to support embeds for this to work.

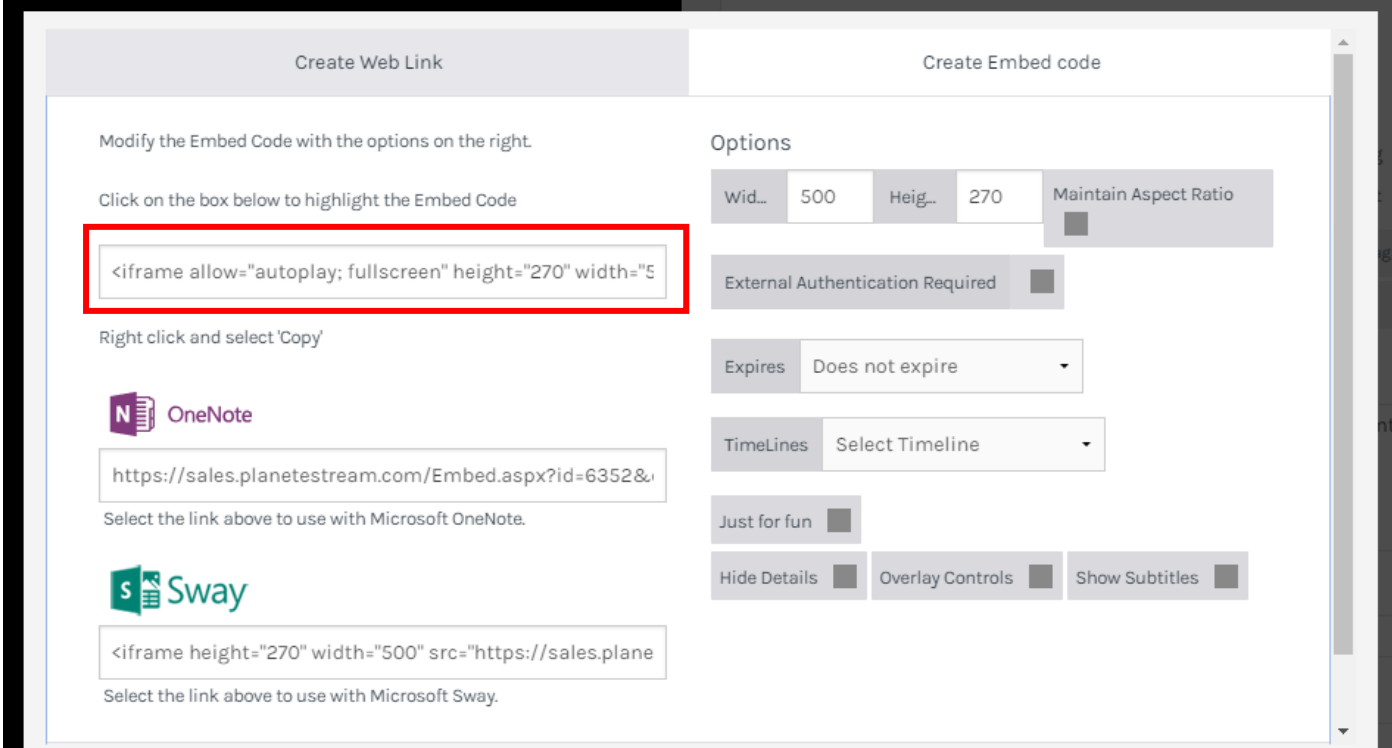

You are also able to embed/share chapters using the same methods as applied above. To share chapters, simple locate the chapters within a selected video and hit **Share**; it is the bottom icon of the three on the righthand side.

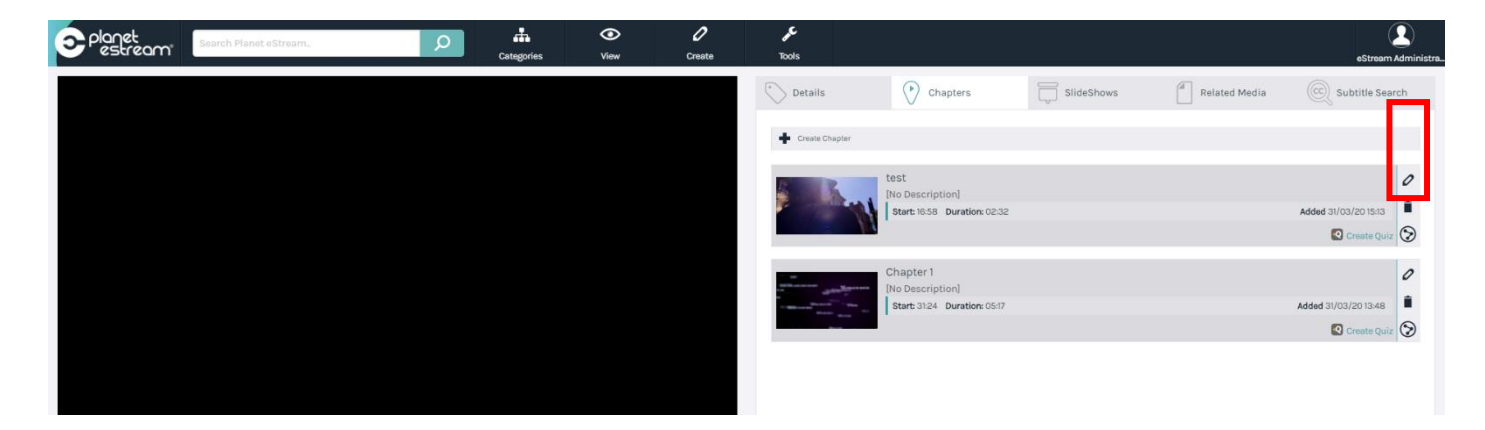

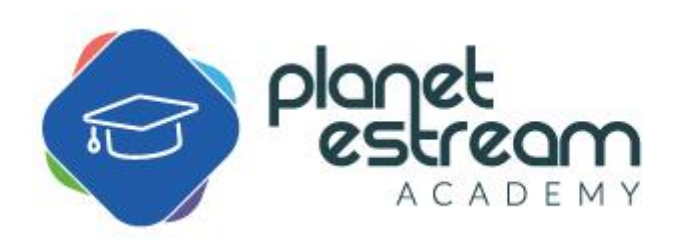

Page **5** of **5**